# 协议在线签署流程

## 目录

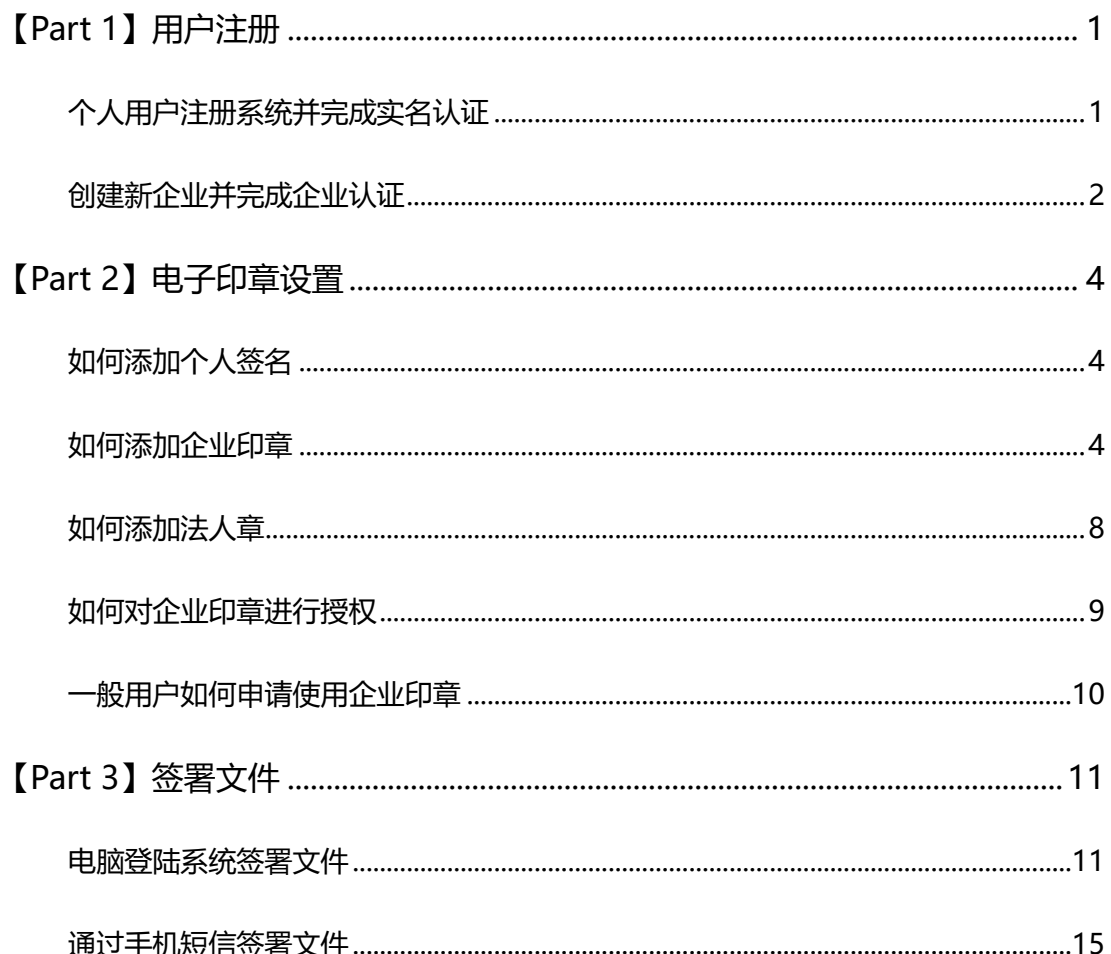

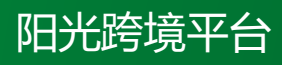

邮件咨询 | service@yangoo-global.com

# **协议在线签署流程**

## <span id="page-1-0"></span>**【Part 1】用户注册**

用户注册分为两步:

- ① 个人用户注册系统并完成实名认证
- ② 创建新企业并完成企业认证

<span id="page-1-1"></span>如果是以个人身份与阳光签署文件,则只需进行个人用户的注册及认证。

**一、个人用户注册系统并完成实名认证**

#### **1. 个人如何注册**

- 1.1 用户电脑浏览器访问 letusign.com, 点击【免费注册】。
- 1.2 输入【手机号】【验证码】,点击【下一步】讲行注册。

1.3 输入身份证上的真实姓名,设置系统登录密码,勾选表示同意《大家签服 务条款》,点击【立即注册】。

1.4 注册成功后, 自动登录, 用户目前是未认证状态。点击【立即认证】讲行 个人实名认证,根据《中华人民共和国电子签名法》要求签署方身份真实,所 以所有使用大家签系统的个人,都需要完成实名认证。

#### **2. 个人如何完成实名认证**

2.1 点击【立即认证】, 讲行实名认证。

2.2 输入身份证上真实的【姓名】【身份证号】, 选择认证方式是【实名手机认 证】或者【银行卡预留手机认证】。如果用户手机号是运营商实名手机号,可以 选择【实名手机认证】;如果用户手机号不是运营商实名手机号或者【实名手

机认证】失败,可以选择【银行卡预留手机认证】。

2.3 【实名手机认证】需要输入【实名手机号】以及【手机验证码】,【银行卡 预留手机认证】需要输入【银行卡号】【预留手机号】和【手机验证码】。

2.4 【实名手机认证】或者【银行卡预留手机认证】认证成功后,会跳出人脸 识别页面,用微信或者支付宝扫描页面上二维码,完成人脸识别。

2.5 手机端勾选协议,点击【快速验证】,点击【下一步】,进行人脸识别。

2.6 人脸识别成功后,点击【下一步】,出现【正在跳转】页面,自动跳转到实 名认证成功页面,提示【请在 PC 端点击确认完成认证】。

2.7 在电脑端,点击【我已完成认证】, 跳转至【恭喜您, 个人实名认证成功】 页面。

2.8 实名认证完成后,个人账号为【已认证】状态。

#### <span id="page-2-0"></span>**二、创建新企业并完成企业认证**

#### **1. 新企业如何创建**

1.1 登陆个人账户点击界面【切换】,点击【创建新企业】。

1.2 输入企业在营业执照或者统一信用代码证上的【企业名称】和【统一社 会信用代码】,点击【创建】。

1.3 点击【立即前往认证】, 进行企业认证。

1.4 企业创建成功后是未认证状态。根据《中华人民共和国电子签名法》要 求签署方身份真实,所以所有使用大家签系统的企业,都需要完成实名认证 企业。

#### **2. 如何完成企业认证**

2.1 点击【立即认证】, 进行企业认证。

2.2 请使用电子营业执照 app 或者电子营业执照微信/支付宝小程序, 扫一扫 页面二维码,完成实名认证。

2.3 企业完成实名认证后,状态是【已认证】。

2.4 如果企业法定代表人不方便进行电子营业执照扫码认证,可以选择【人工 审核】,点击页面上的【人工审核】。

2.5 填写企业【统一信用代码】和法定代表人【姓名】,勾选表示同意《实名认 证协议》和《隐私保护协议》,点击【下一步】。

2.6 点击上传企业【营业执照】,【法定代表人身份证正面】、【法定代表人身份 证背面】、【经办人手持身份证照】、【经办人身份证正面】、【经办人身份证背面】 以及【授权委托书】。注意:经办人手持身份证照请经办人手持证件,并露出身 份证持有者的正面,并保证证件信息清晰。页面可以下载授权委托书模板,模板 请填写完成后加盖企业公章。

2.7 提交完成后,审核人员会在一个工作日内完成审核。

## <span id="page-4-0"></span>**【Part 2】电子印章设置**

#### <span id="page-4-1"></span>**1.如何添加个人签名**

1.1 切换是【个人版】,点击【立即设置】,个人签名设置可以选择【本地上传】 或者【扫码生成】。

1.2 如果用户选择【本地上传】,点击【点击上传】, 选择本地个人签名图片, 点击【确定上传】,个人签名即设置成上传的图片。

注:如果图片未处理,文件上加盖的就是未处理图片。建议处理成透明无底色 图片后,贴边截图上传。

1.3 如果用户选择【扫码生成】,使用微信或者 QQ,扫描页面中的二维码

1.4 手机端手写设置自己的签名,点击【完成】。

1.5 电脑端查看签名效果, 如果效果认可, 点击【创建】, 如果觉得效果不好, 可以点击【重新获取二维码】,重新手写设置。

1.6 设置好的个人签名, 会显示在【我的签名】下面。

#### <span id="page-4-2"></span>**2. 如何添加企业印章**

2.1 切换至企业,点击【签章管理】【企业印章】【新建印章】,可以选择【本地 上传】或者【在线制作】。

2.2 如果用户选择【本地上传】,选择本地印章图片,填写【印章名称】,选择 【印章尺寸】,印章图片蓝色框重新截取,紧贴红章四周。点击【预览处理效 果】,预览效果认可的话,点击【生成】。

即可生成一个新的企业印章。

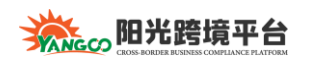

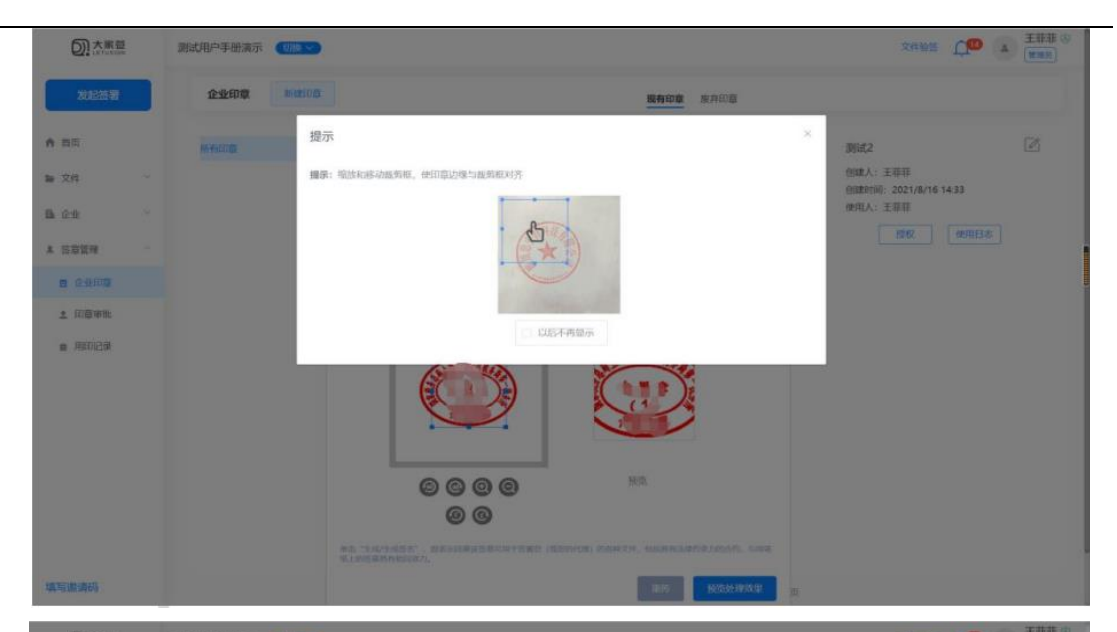

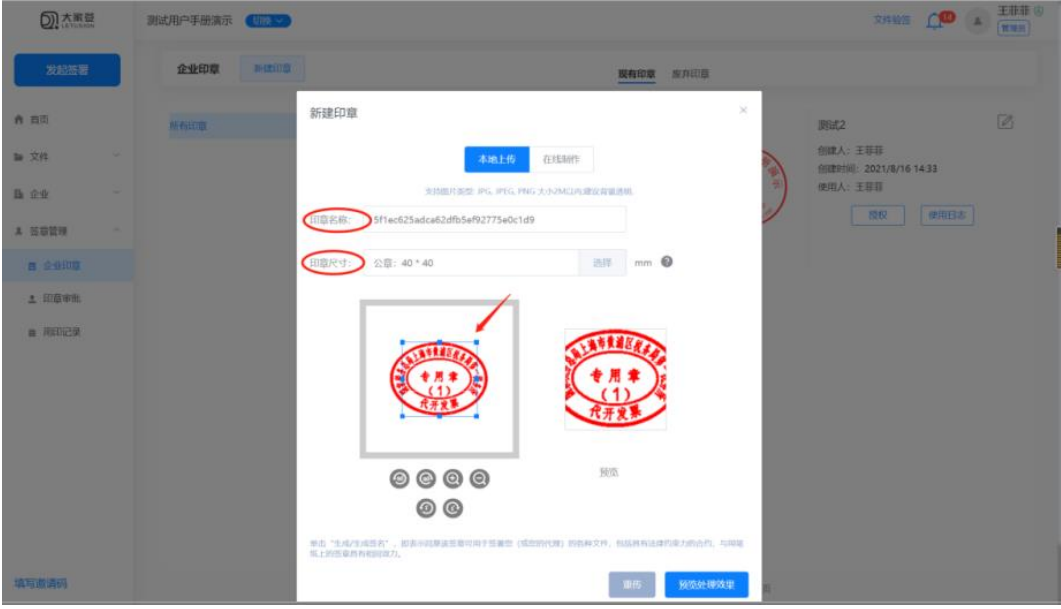

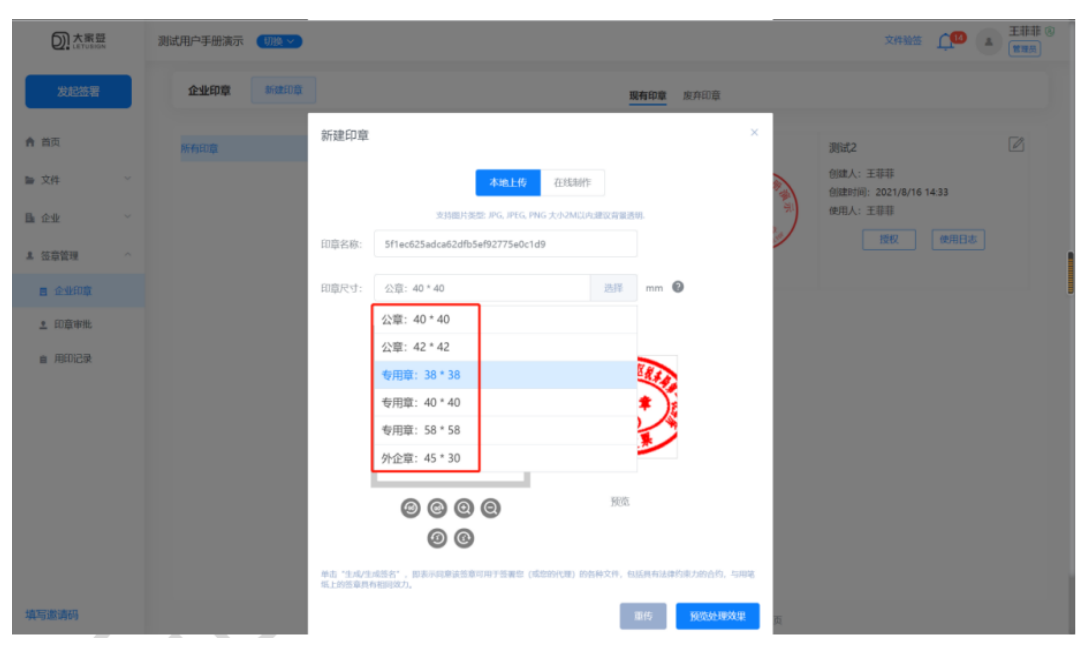

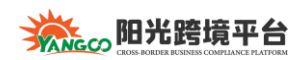

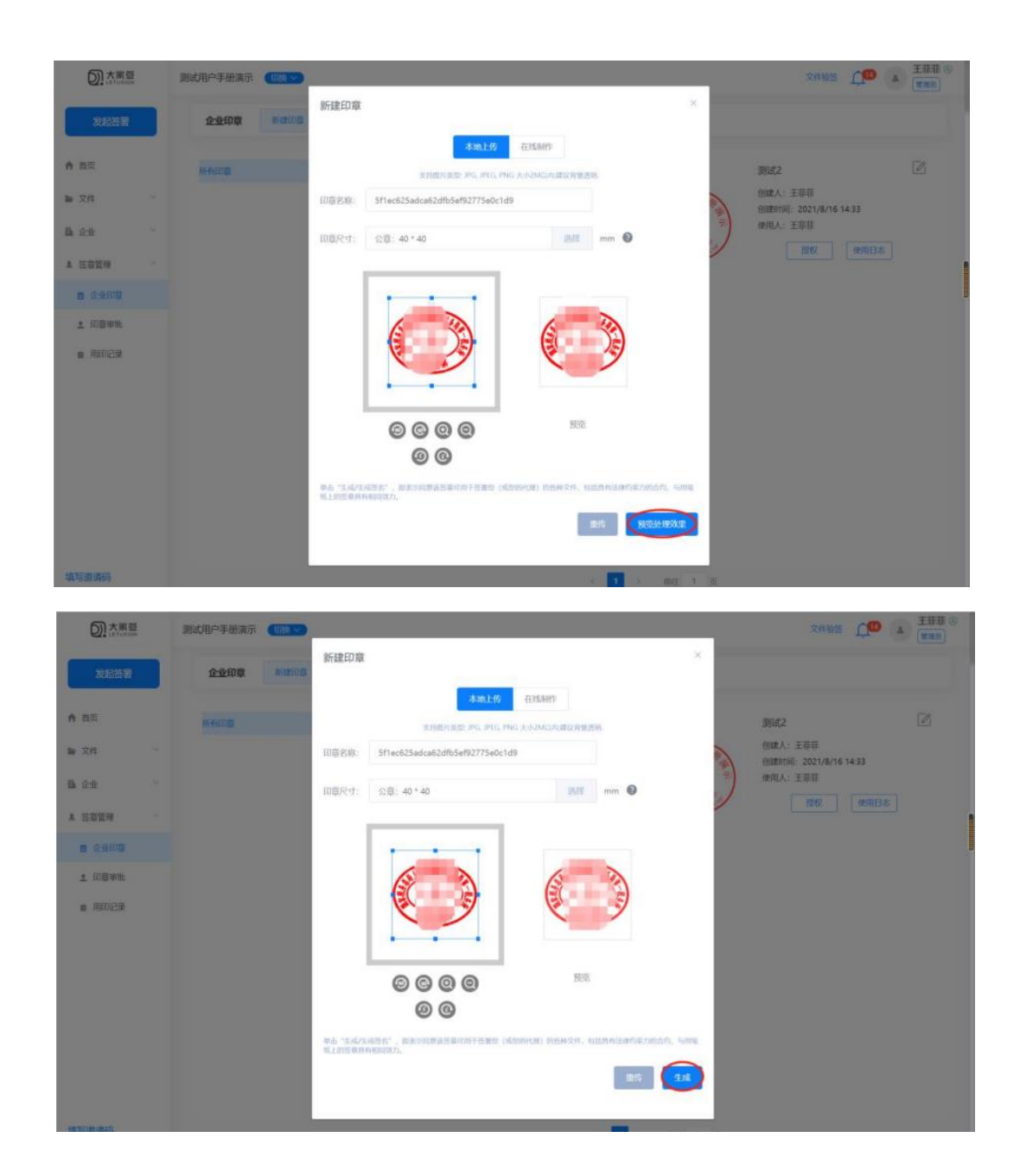

2.3 如果用户选择【在线制作】,选择印章样式,目前可以选择的项有公章、专 用章、部门章、团章、公会章、外企章(中文)、发票专用章、财务专用章。系 统会根据企业名称自动生成一个圆章。填写一下【印章名称】,选择【印章尺 寸】(印章尺寸可以根据实体章尺寸大小选择)。信息编码选择【否】,即图片下 方没有统一社会信用代码环绕,选择【是】,图片下方有统一社会信用代码环

## 绕。设置完成后,点击【立即生成】。

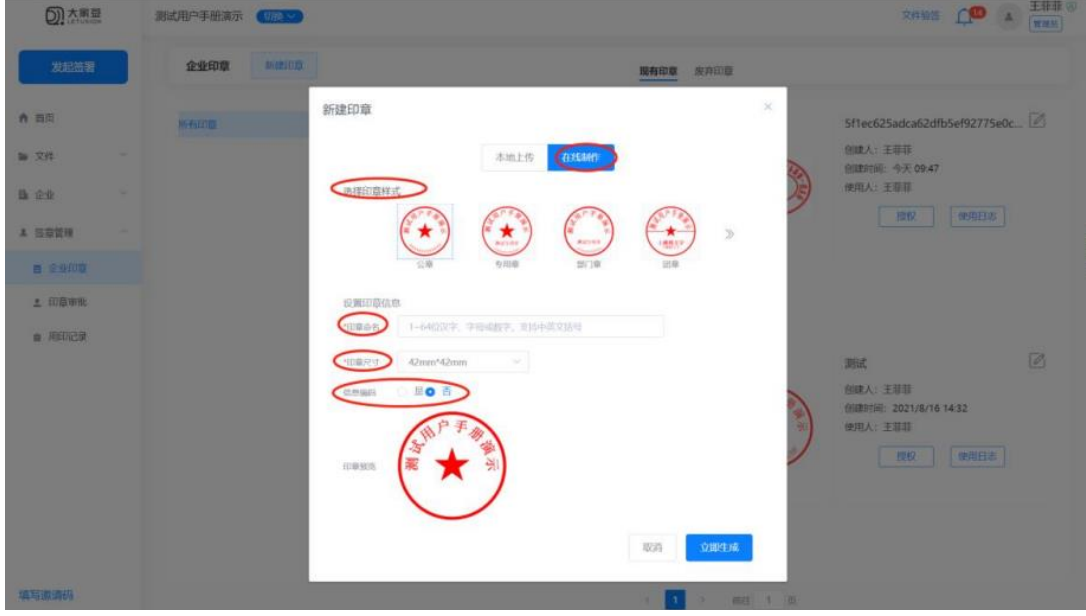

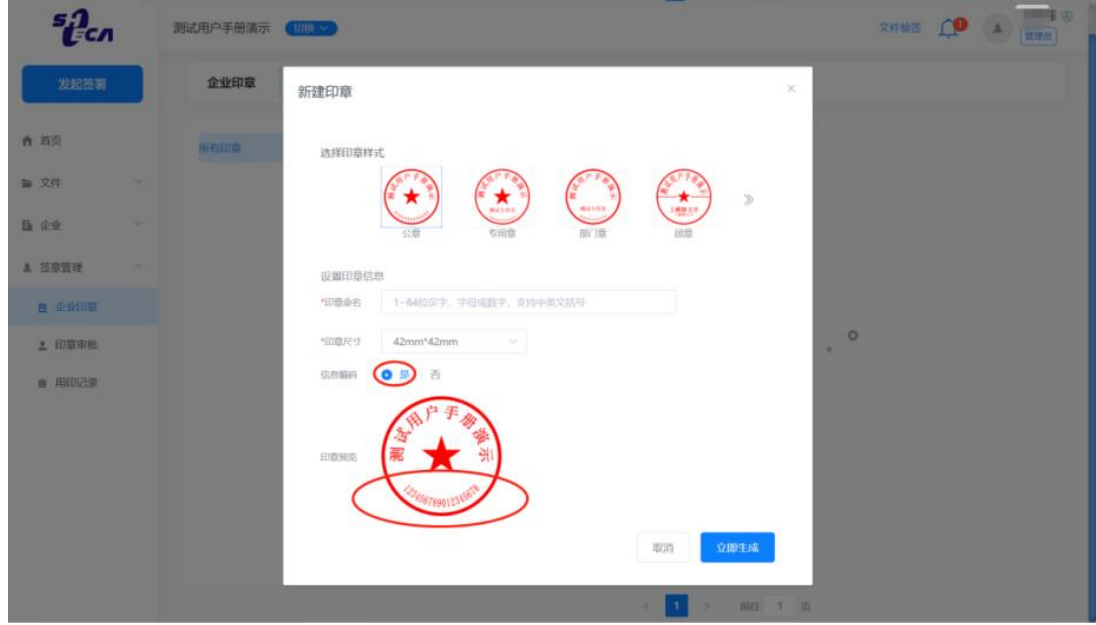

2.4 设置好的印章显示在【现有印章】中,可以对其进行【授权】,并查看【使 用日志】。点击右上角铅笔符号,可以【废弃】该印章。

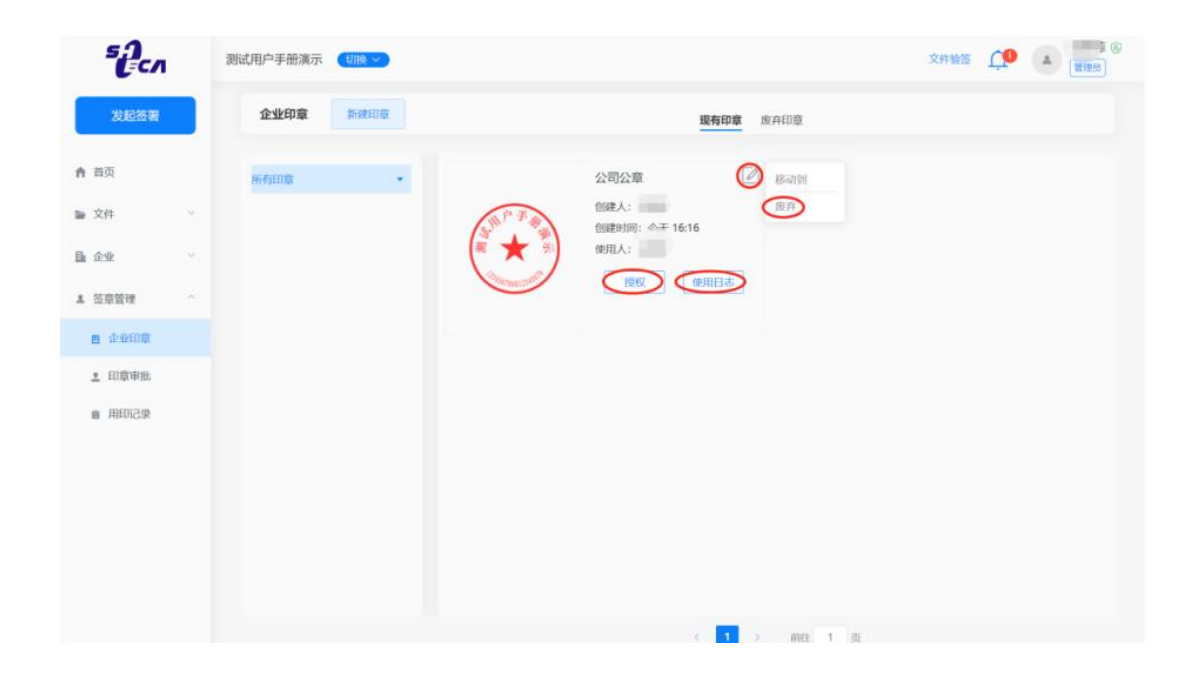

## <span id="page-8-0"></span>**3. 如何添加法人章**

#### 3.1 进入网站后点击【新建印章】

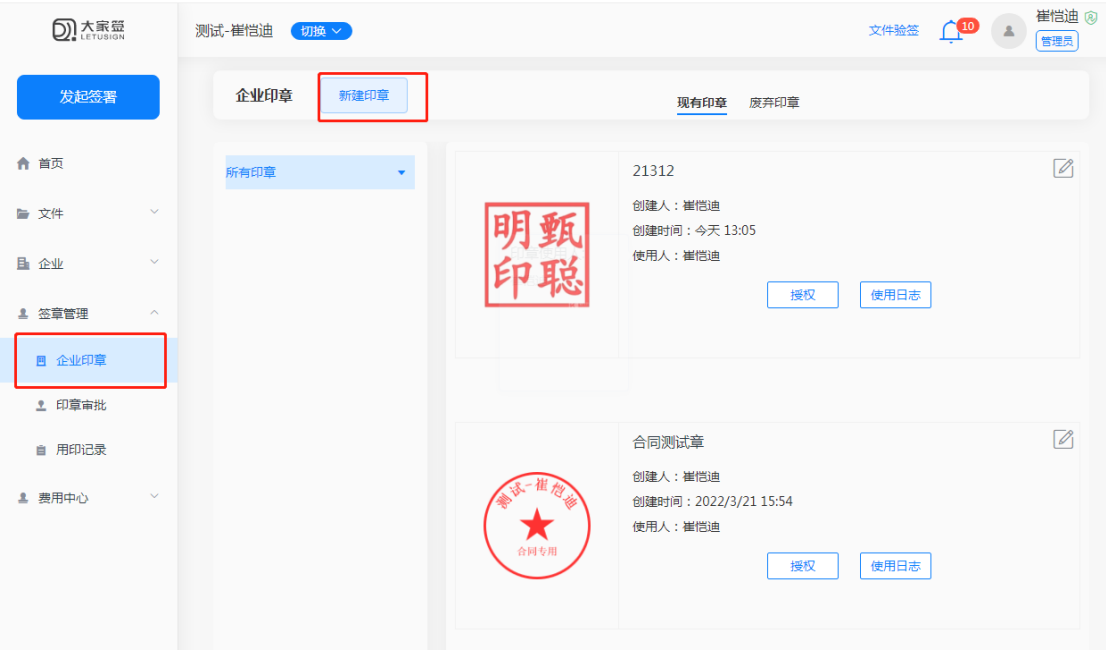

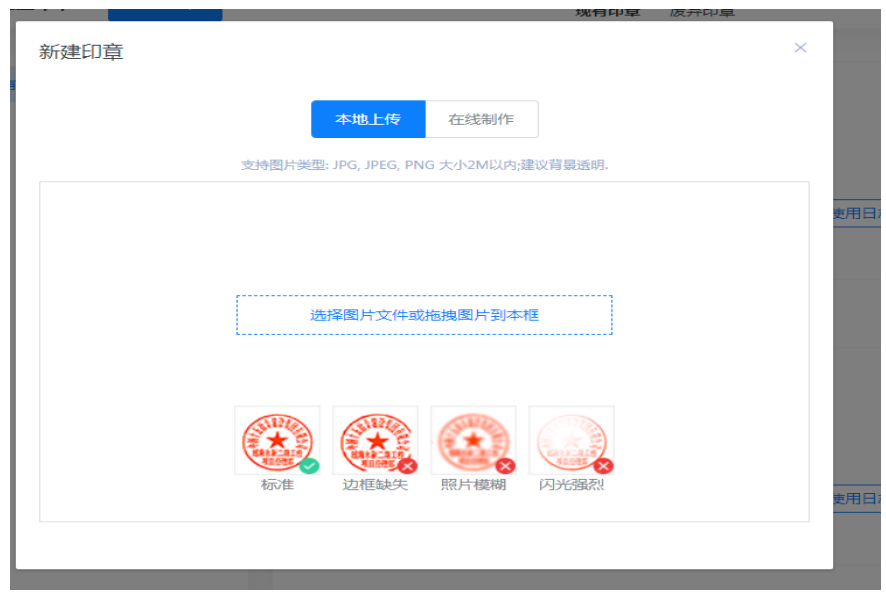

## 3.2 上传【法人章的扫描图片】来生成法人章。

## <span id="page-9-0"></span>**4. 如何对企业印章进行授权**

4.1 点击【授权】,页面会把企业中的所有成员显示出来,或者输入需要授权 人员的姓名或者联系方式,点击【查询】,勾选需要授权的人员,点击【授权】。

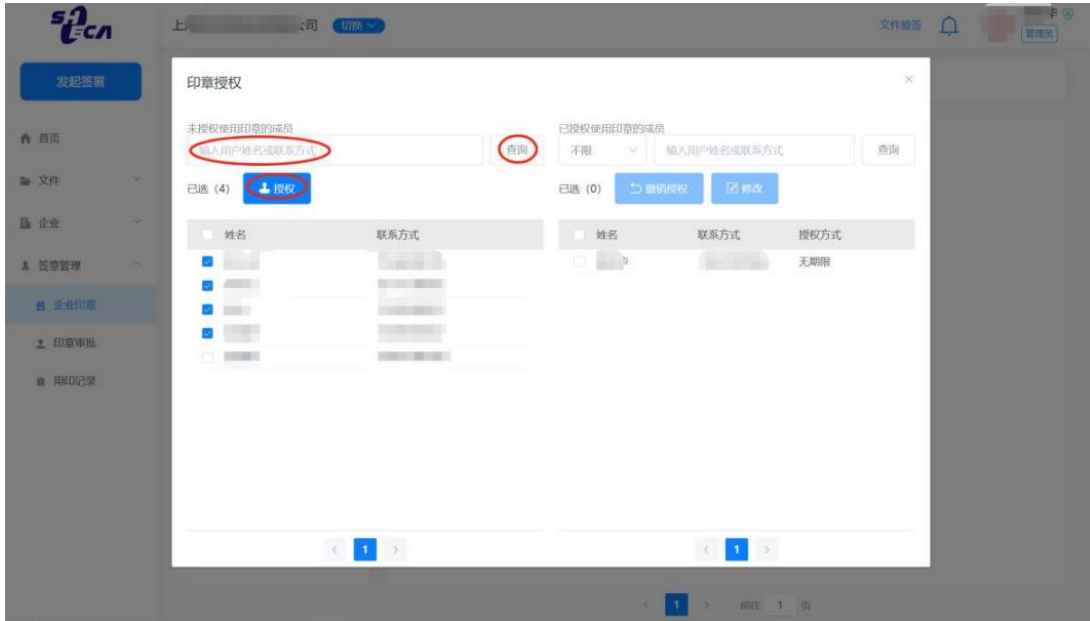

4.2 选择授权方式, 是【按时间段】或者【无限期】。

4.3 点击【确定】,授权成功的用户会出现在右侧列表中,点击【撤销授权】, 可以取消对其印章授权,点击【修改】,可以修改对其印章授权。

#### <span id="page-10-0"></span>**5. 一般用户如何申请使用企业印章**

5.1 一般用户如果要使用某一个印章,但是管理员没有授权给自己的话,也可 以主动申请印章使用。点击【签章管理】【企业印章】【未授权印章】【申请使 用】。

5.2 选择要使用的印章,点击【申请使用】,填写【申请印章用于:】,选择使用 限制是【按时间段】或者【无限期】,点击【确定】,印章申请成功,等待管理 员审核。填写申请理由便于管理员对印章申请做审核。

5.3 企业管理点击【签章管理】【印章审批】, 根据申请人填写的使用说明和使 用限制,决定要不要把印章授权给申请人使用。同意点【通过】,不同意点【不 通过】。

# <span id="page-11-0"></span>**【Part 3】签署文件**

客户可以选择使用电脑或者通过手机短信签署文件,二选一即可。 具体方法如下:

## <span id="page-11-1"></span>**一、电脑登陆系统签署文件**

1. 确认发起签署的文件是需要个人用户以自己名义签署, 还是以单位员工的身 份签署,如果是自己名义,切换到个人版,如果是以单位员工名义,切换到企 业名称。点击【待我处理】或者点击【文件】【我的】,可以看到待签署的文 件。

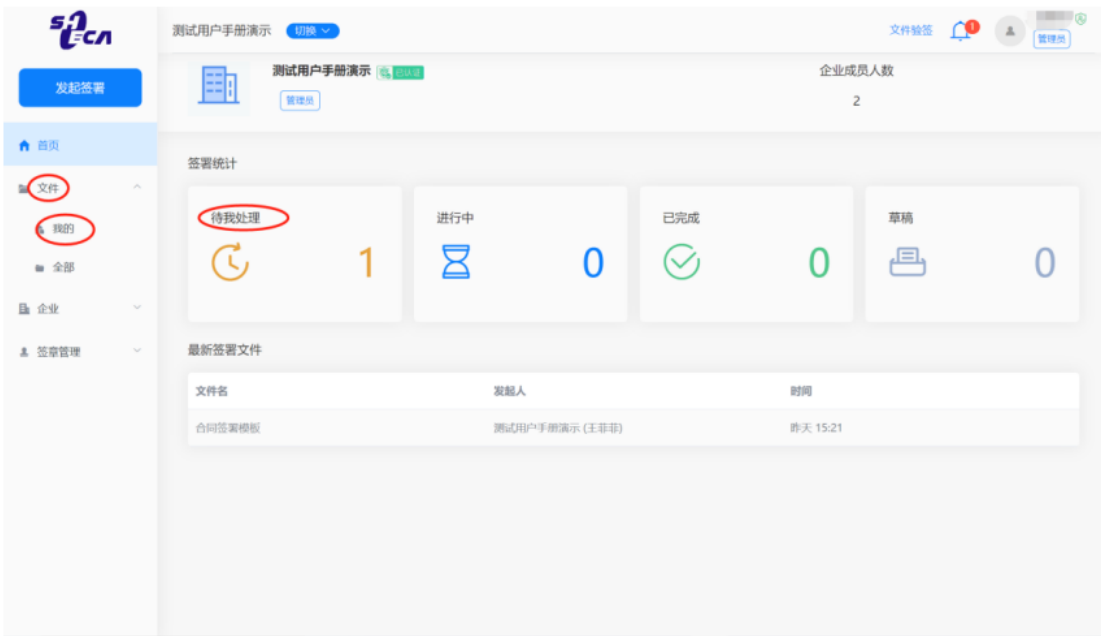

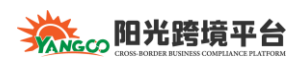

## 2. 点击【签署】按钮,跳转到待签署页面。

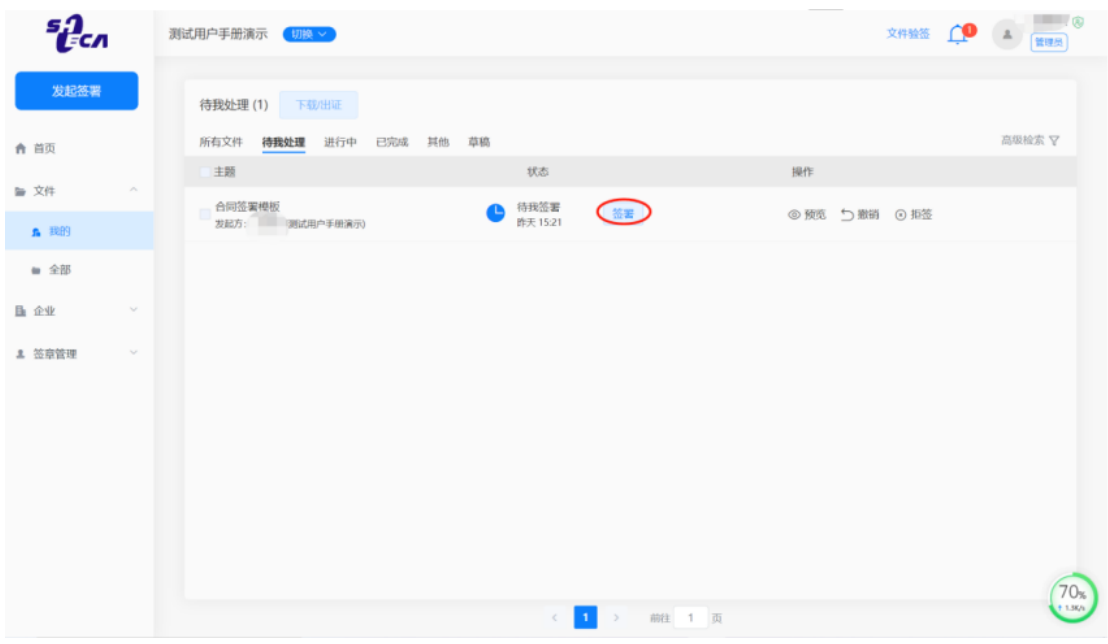

## 3. 点击【点击开始签署】定位到要签署的位置。

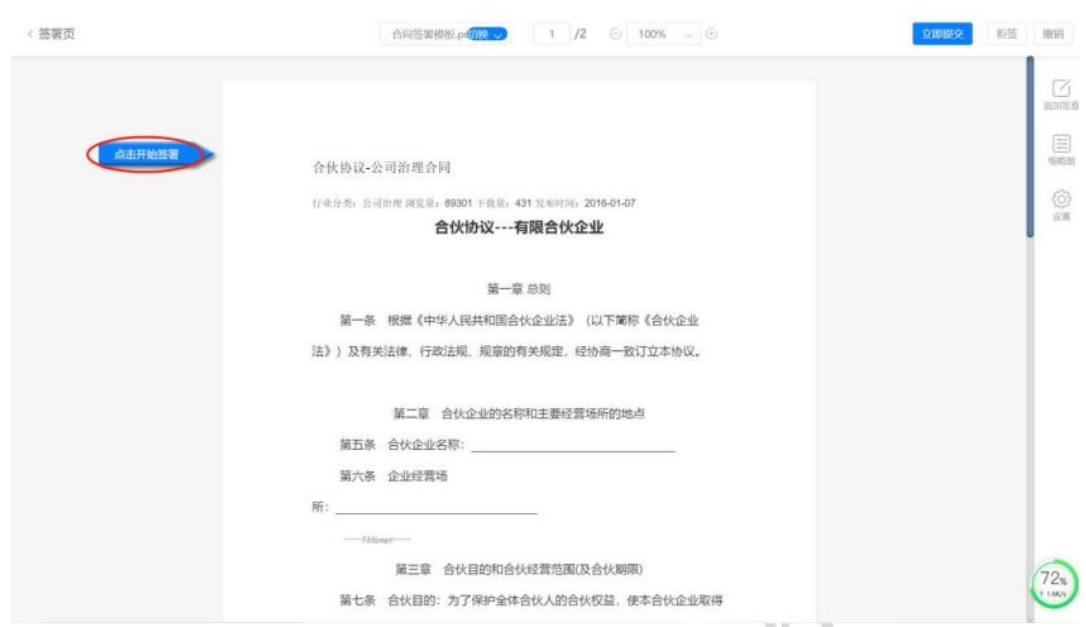

#### 4. 蓝色【签章】会显示出已签署印章数和需要签署的印章总数。

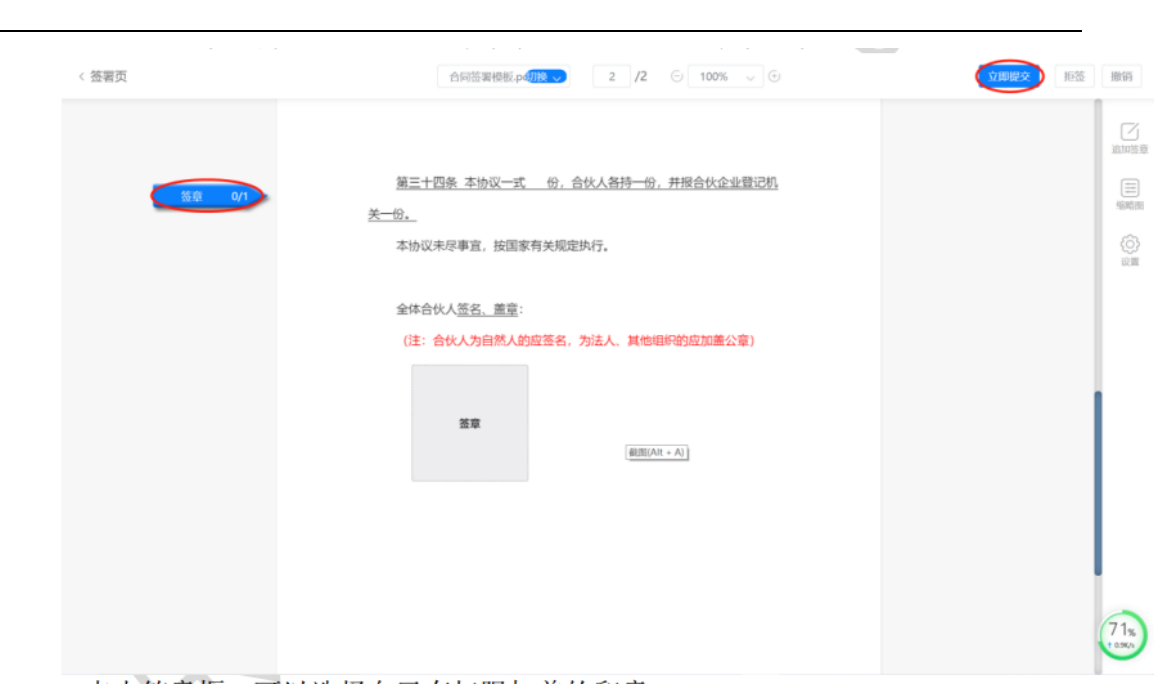

5. 点击签章框,可以选择自己有权限加盖的印章。

**XXXxxx 阳光跨境平台** 

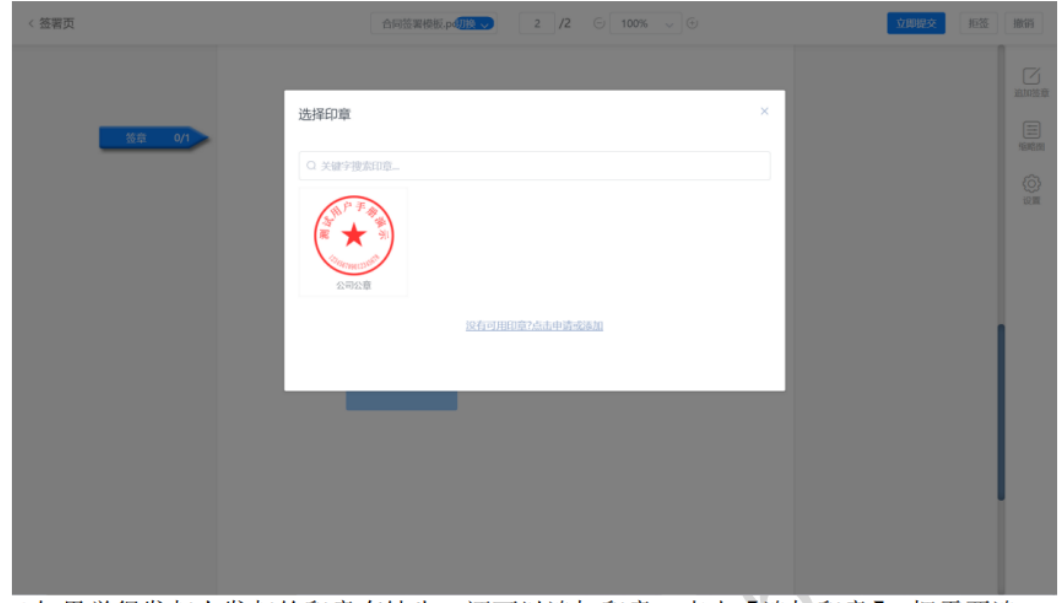

6. 如果觉得发起人发起的印章有缺失,还可以追加印章。点击【追加印章】, 把需要追加的印章拖拽到对应位置即可。

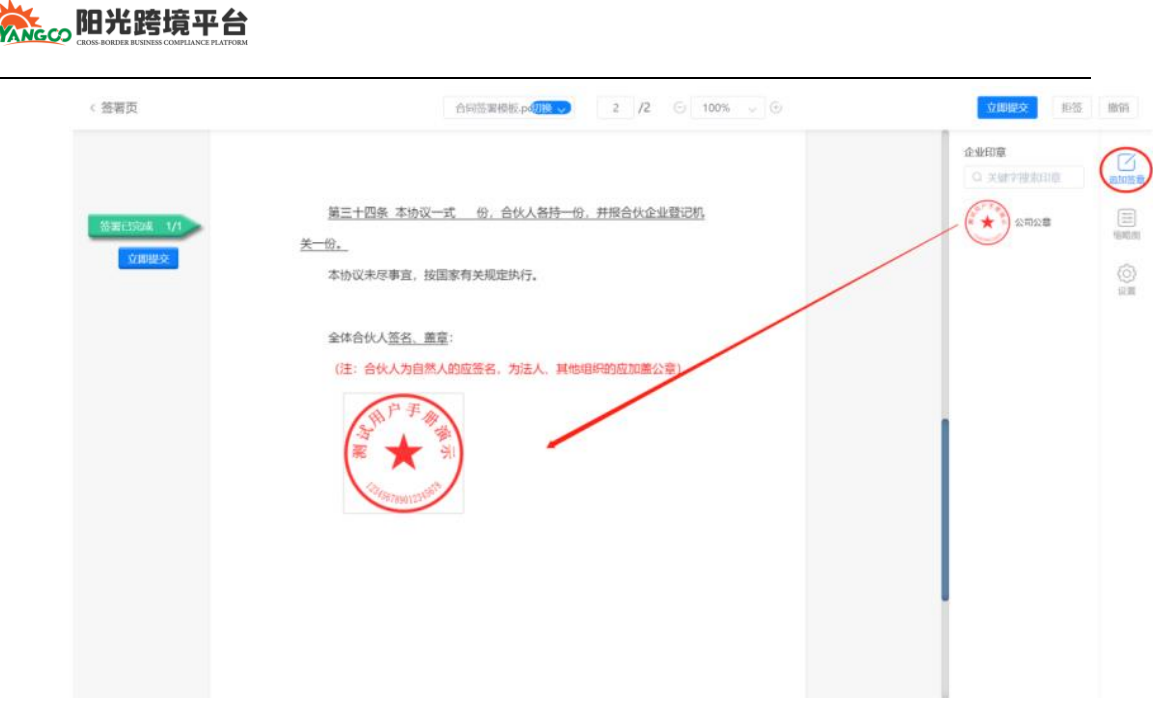

7.点击【立即提交】,输入短信验证码,点击【确定】,页面会提示【签署成功】。 如何通过手机短信签署文件。

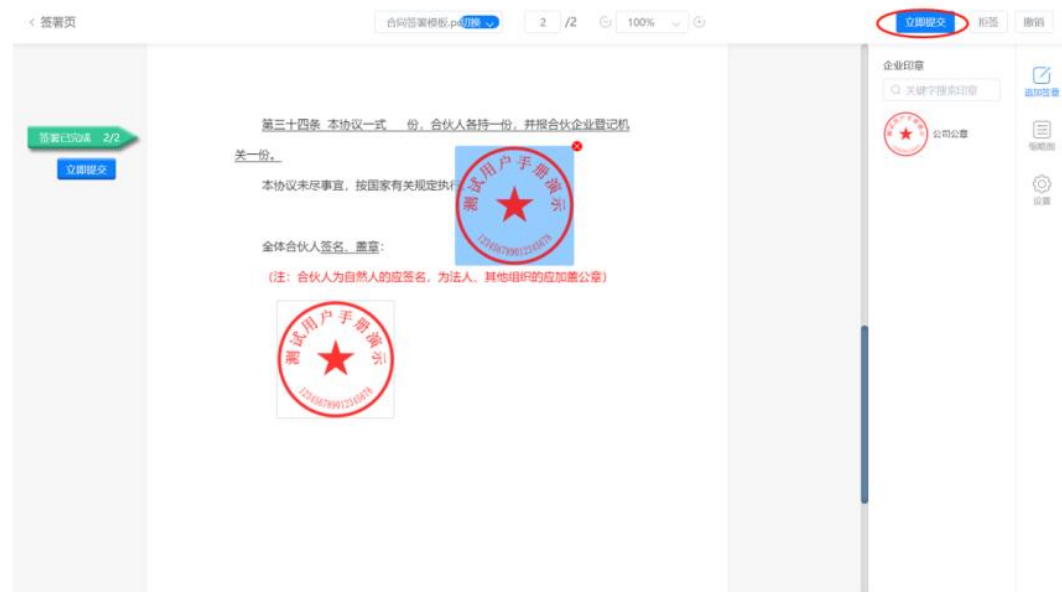

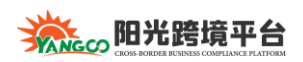

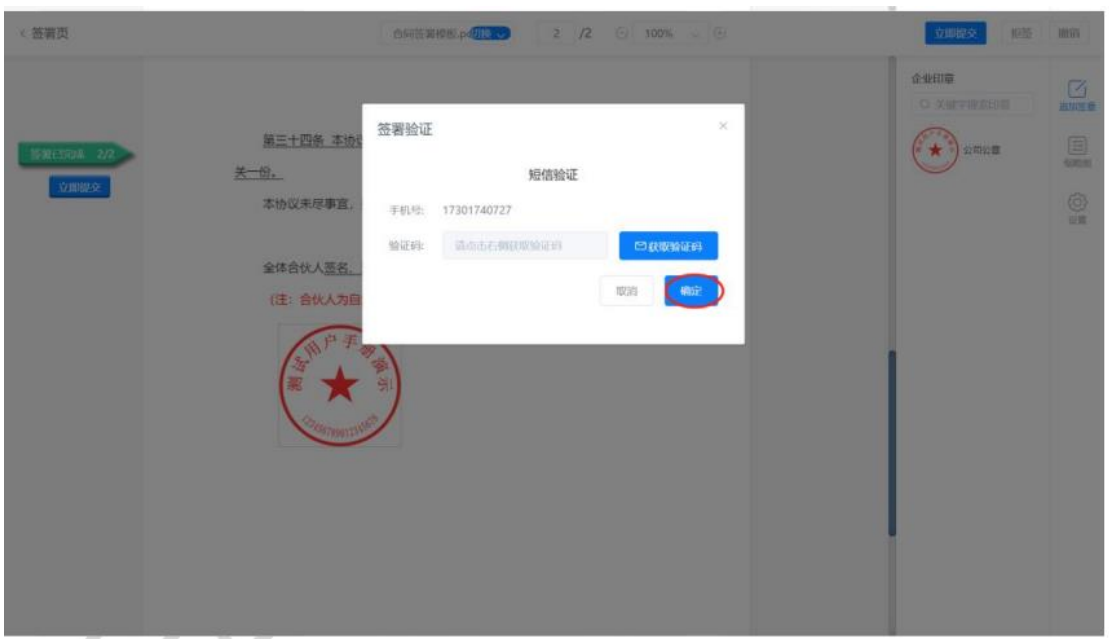

## <span id="page-15-0"></span>**二、通过手机短信签署文件**

1. 点击短信中的链接,登录大家签系统。可以选择【验证码登录】或者【账密 登录】。登录成功后,点击【下一步】。

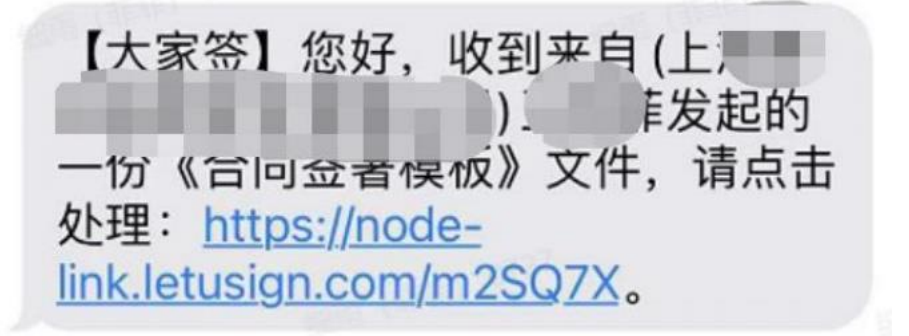

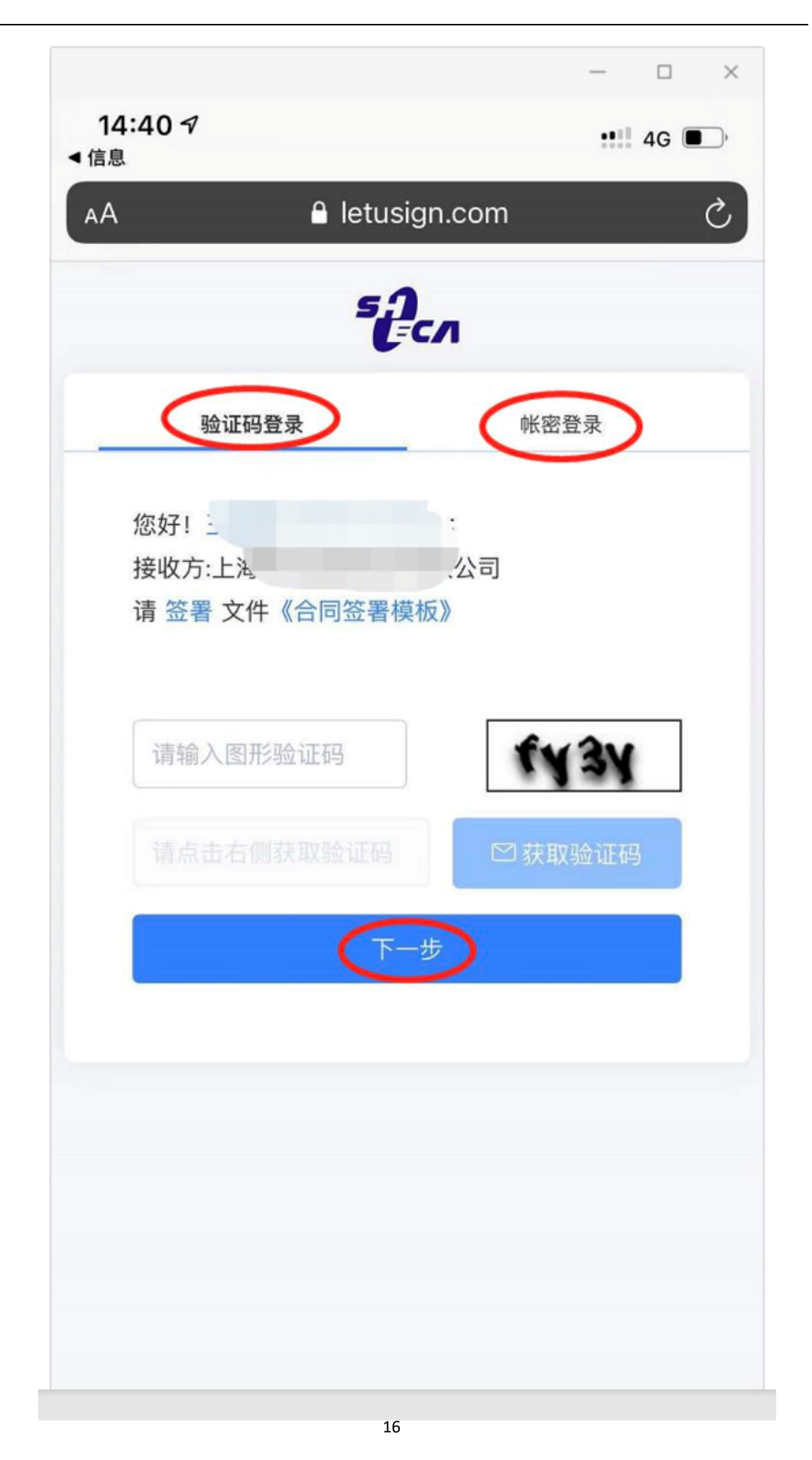

2. 点击【签署】,进入文档详情页,点击【立即签署】,跳转到签署位置,点击 盖章框。

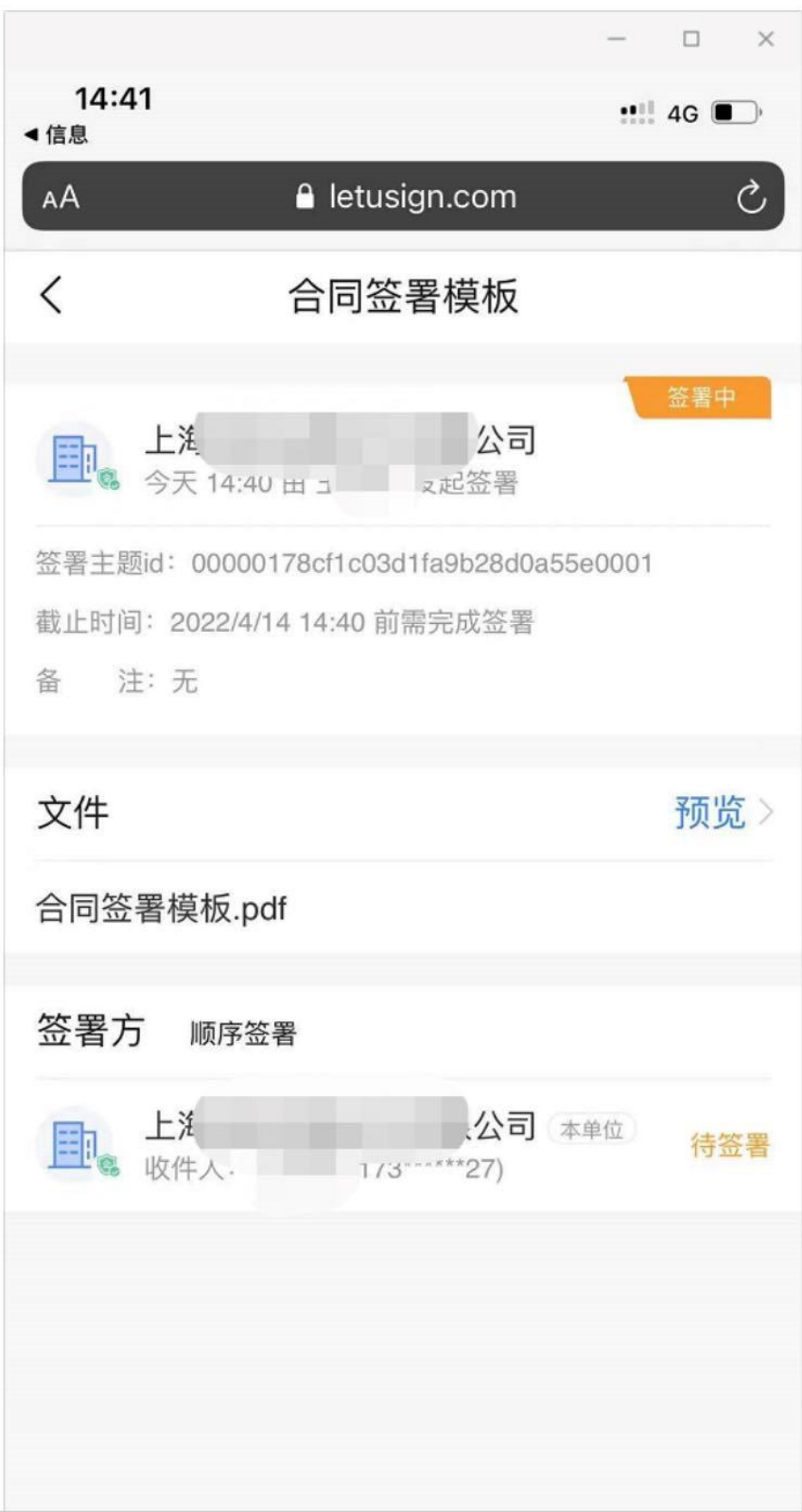

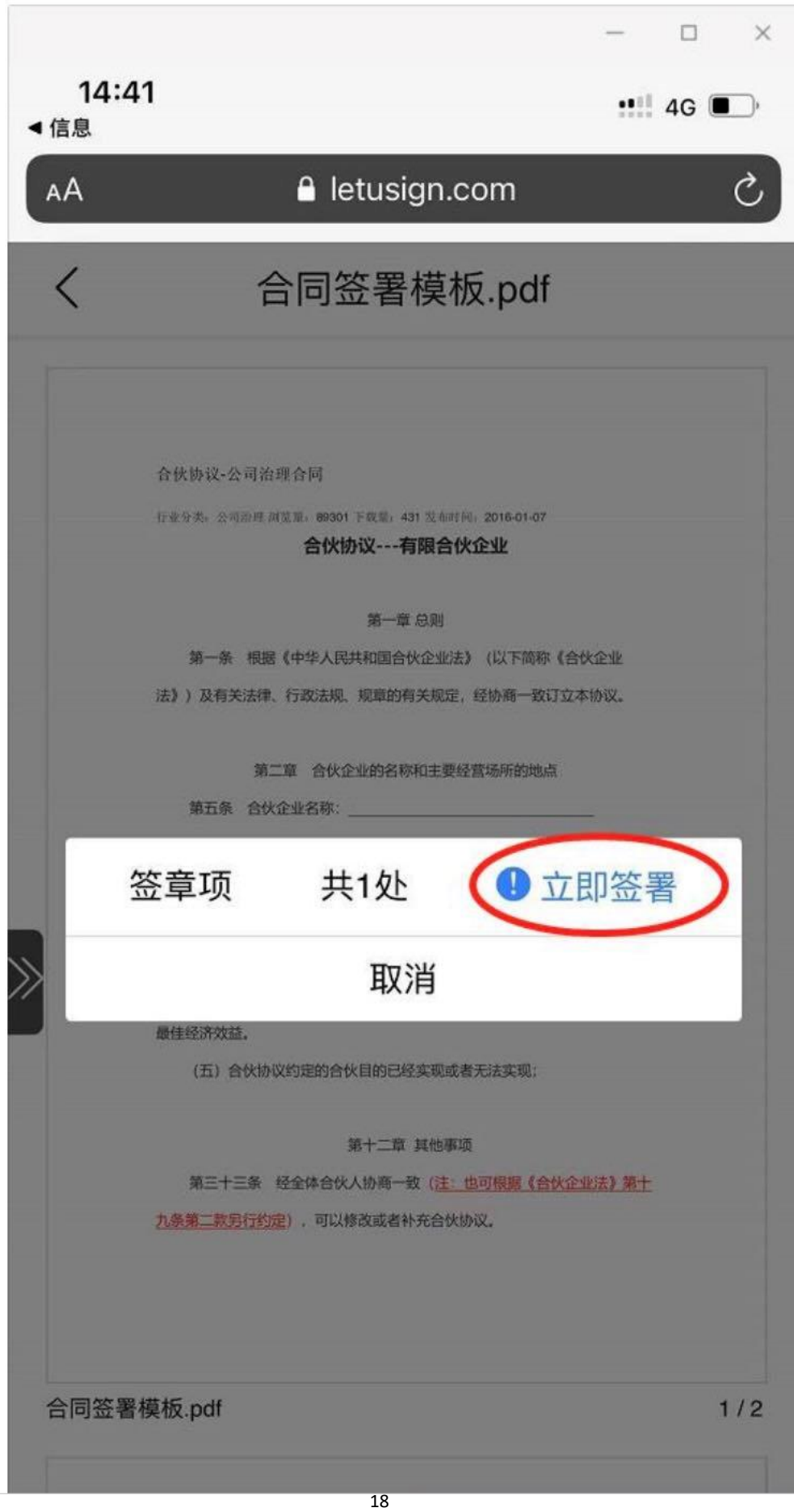

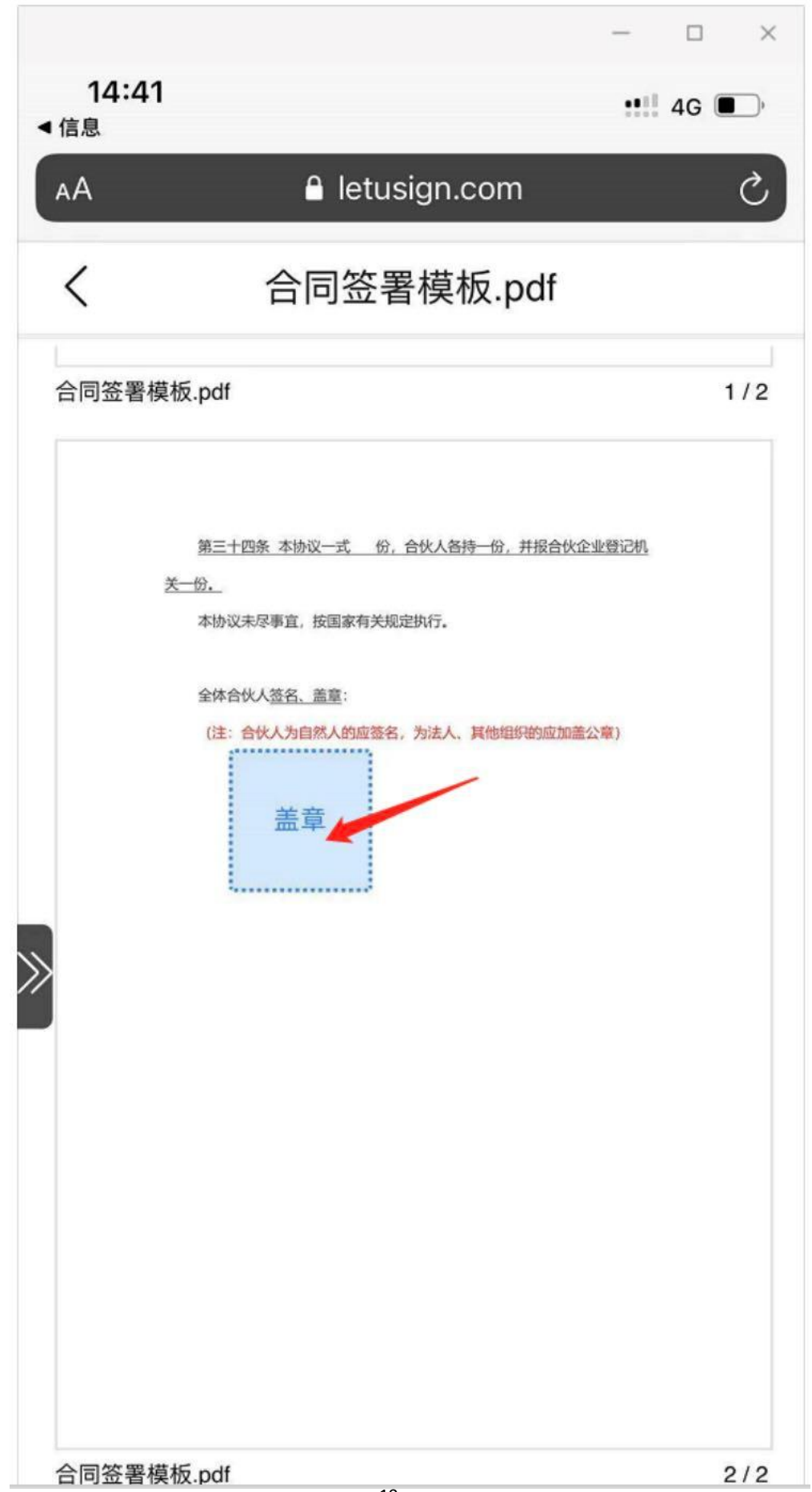

19

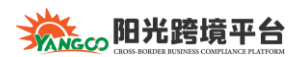

3. 勾选要盖的印章,点击【确定】,点击【签署】,点击【提交】。

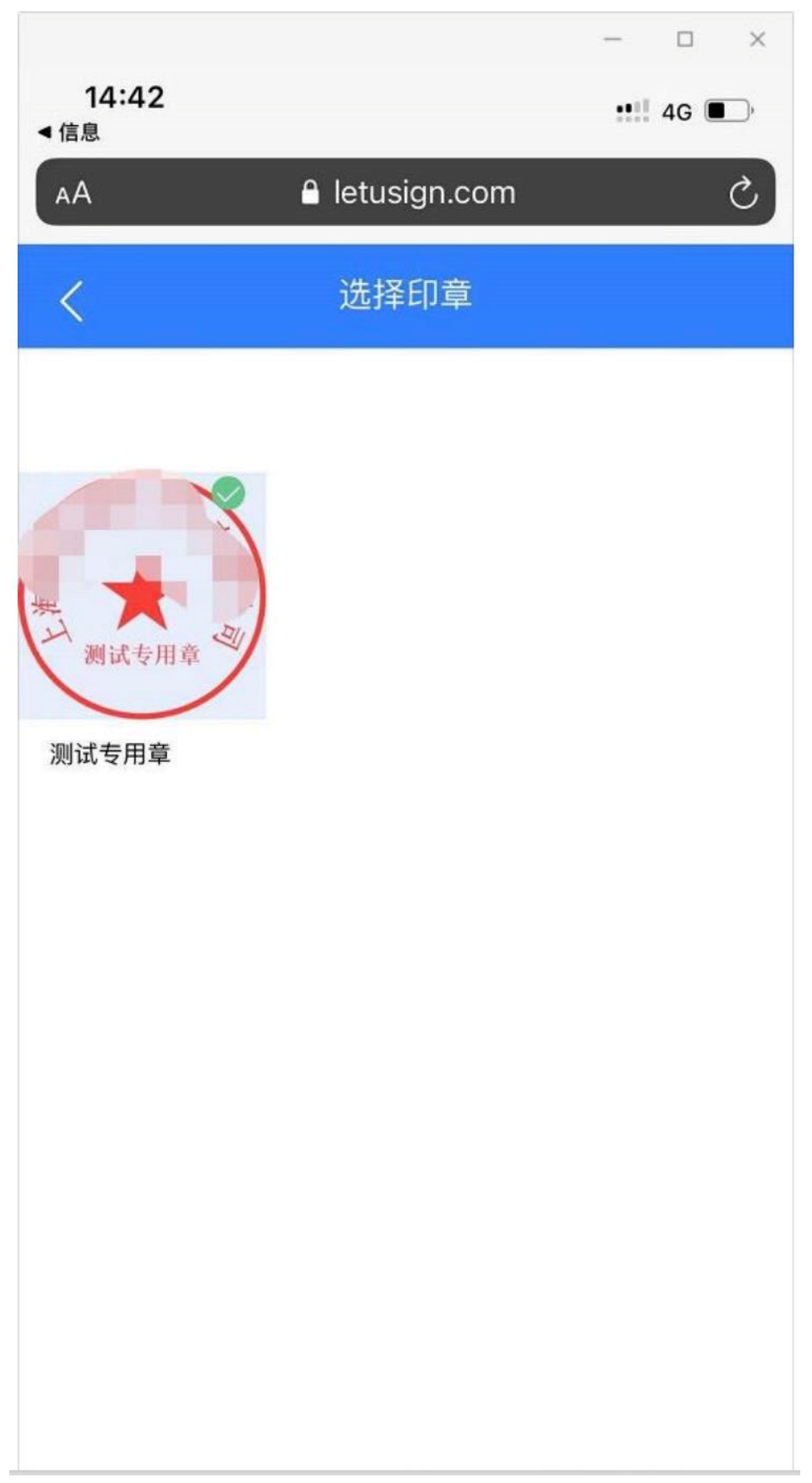

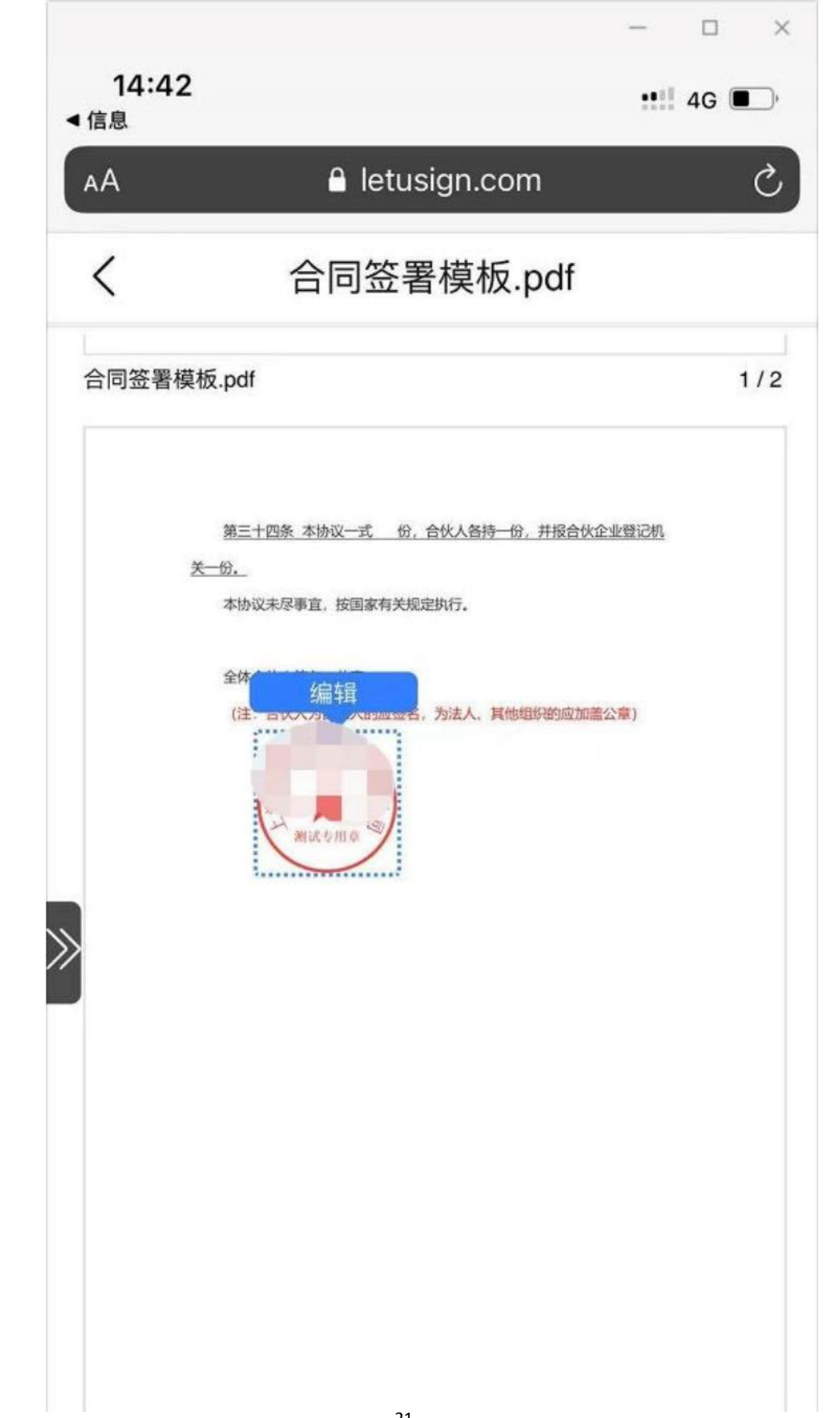

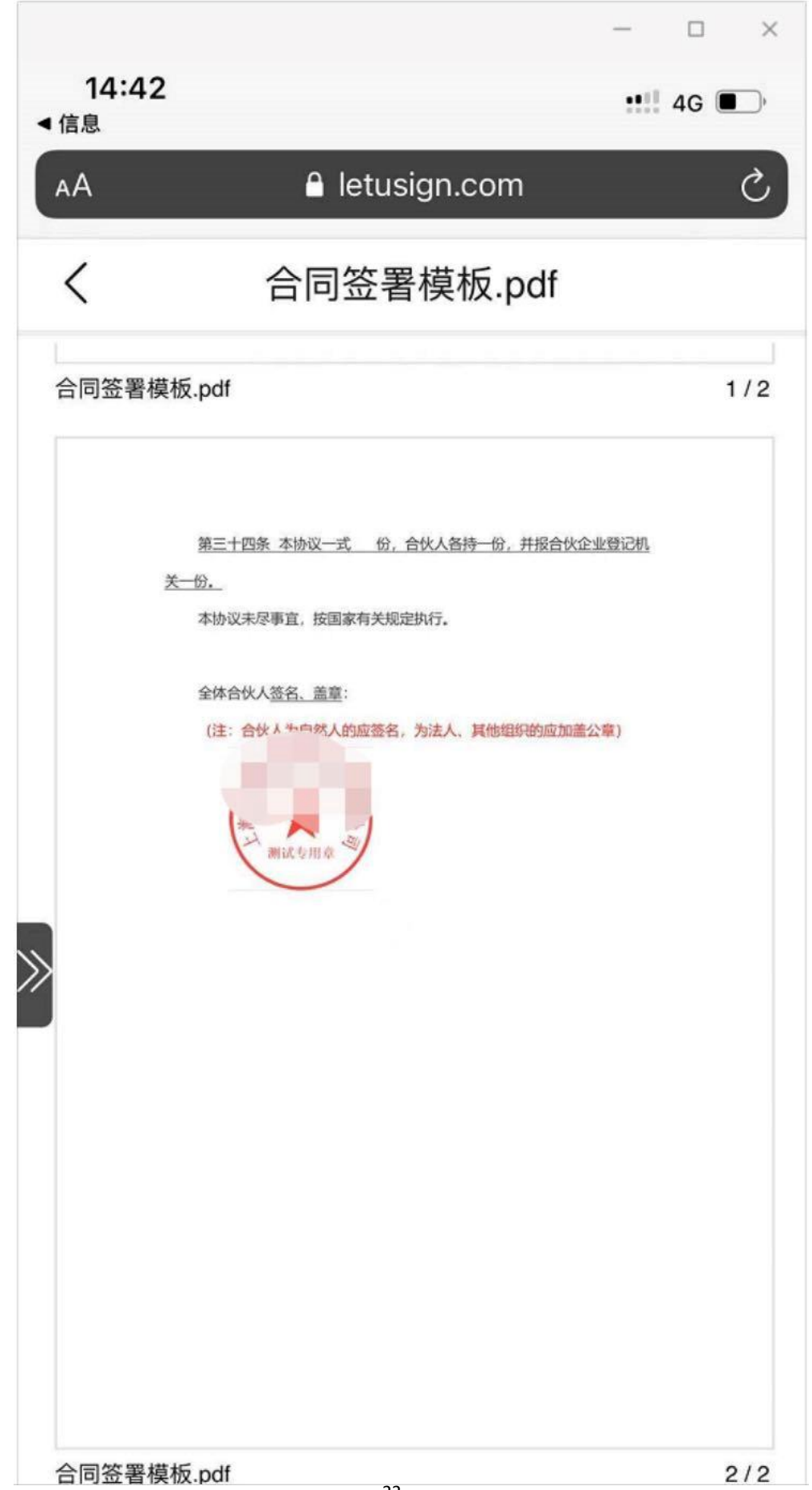

22

4. 点击【立即提交】,输入手机号验证码,点击【确定】,页面提示【签署成功】。

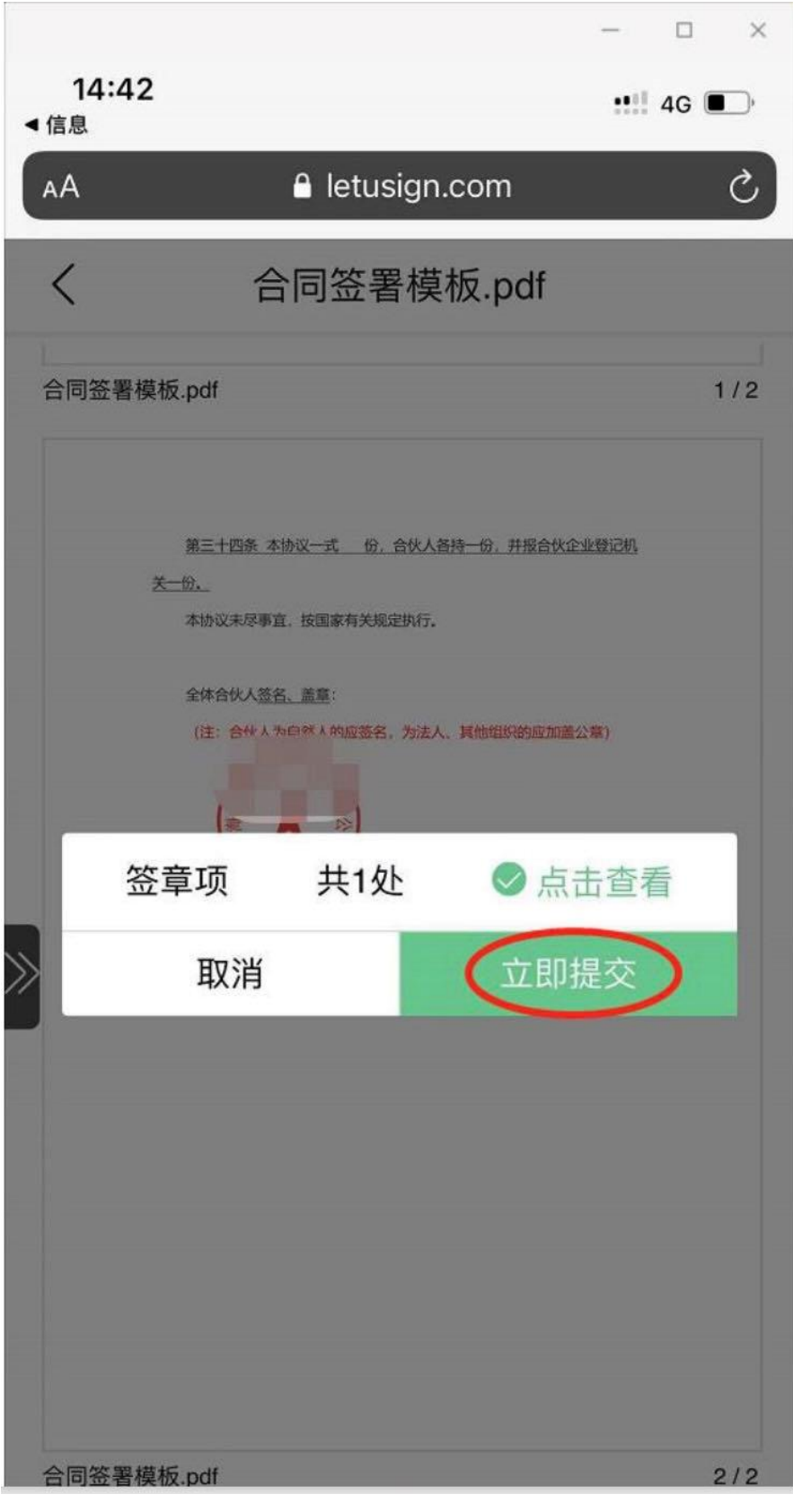

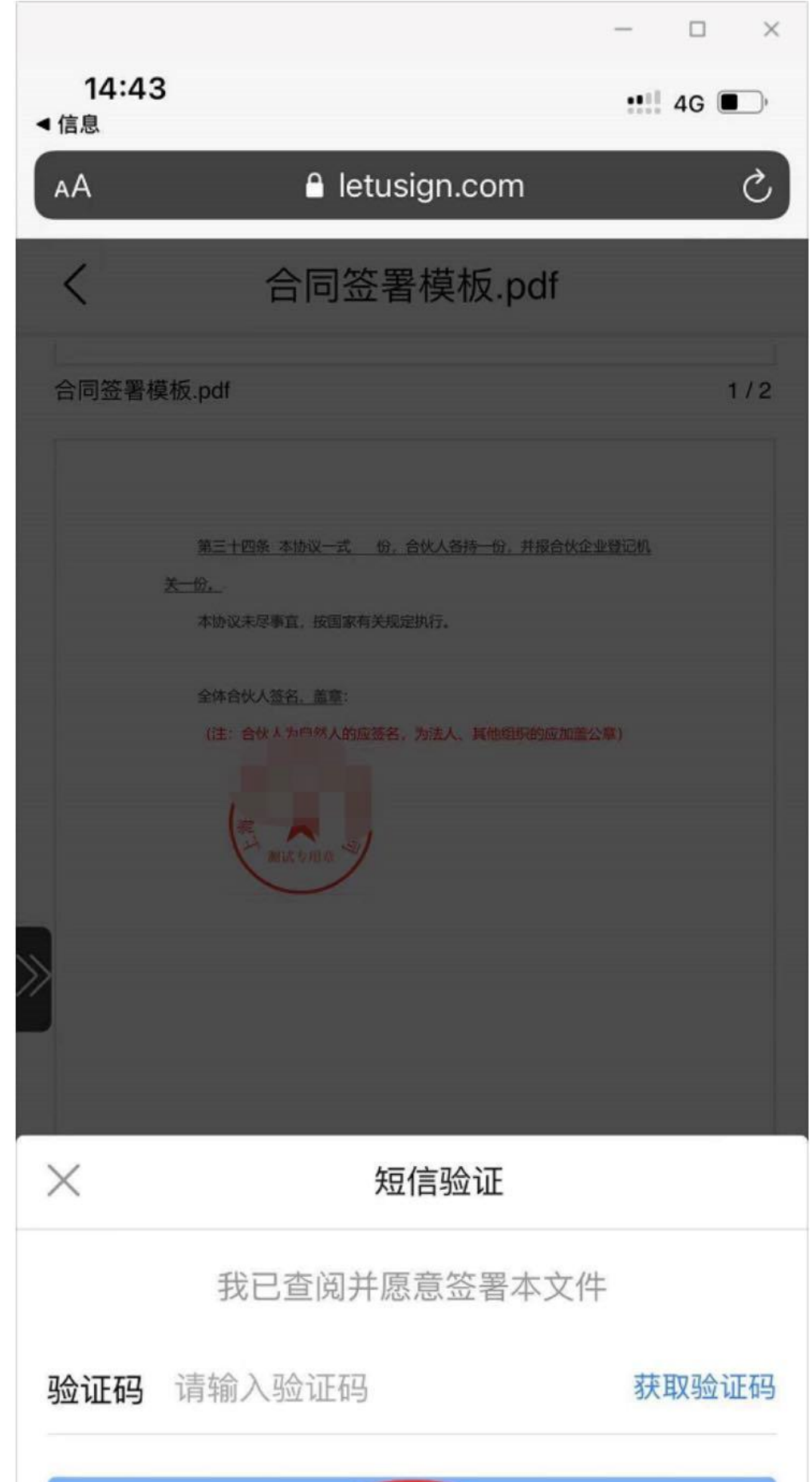

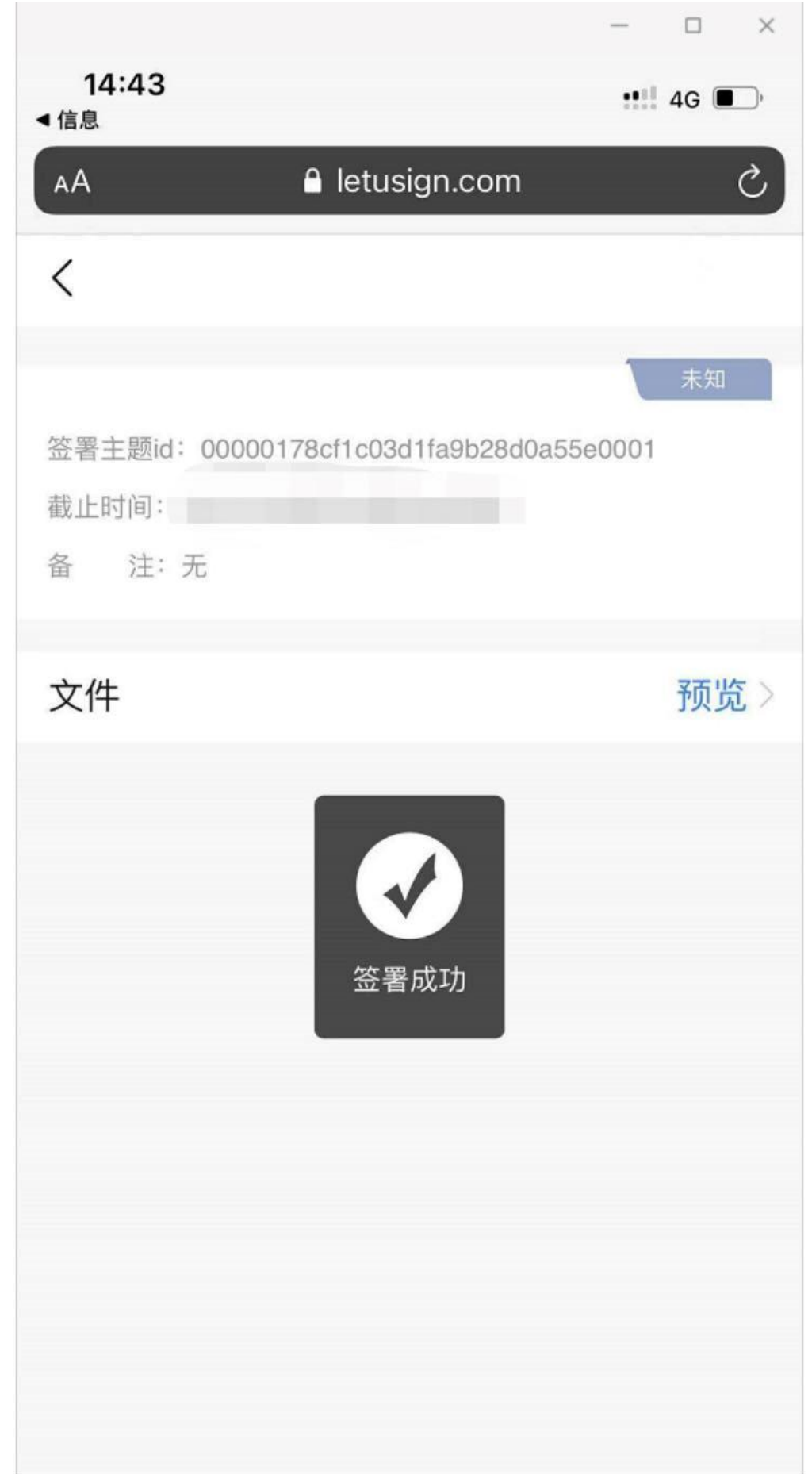

5. 点击页面上【预览】,可以预览已经签署完成的合同,也可以【下载】签署完 的合同。

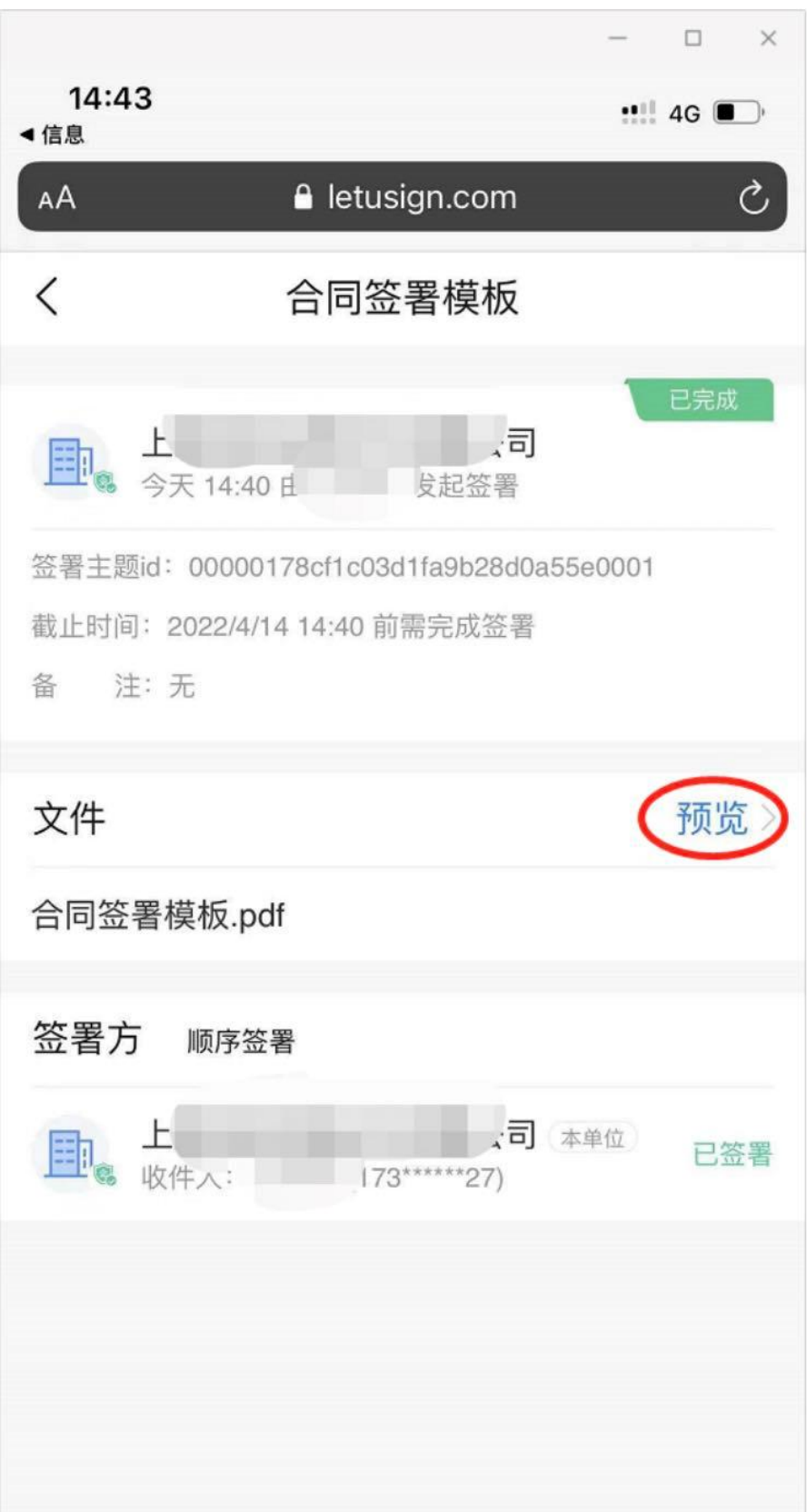

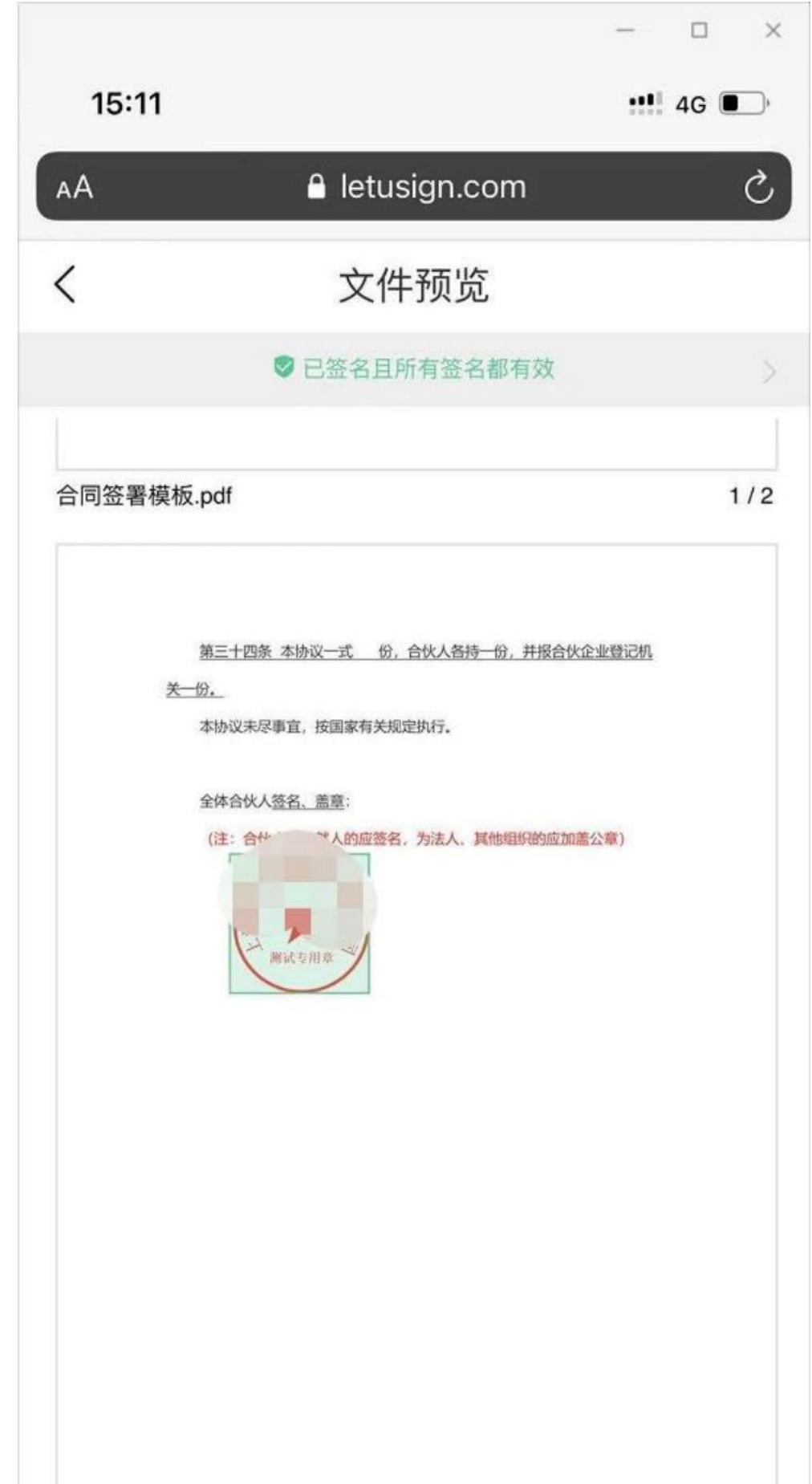

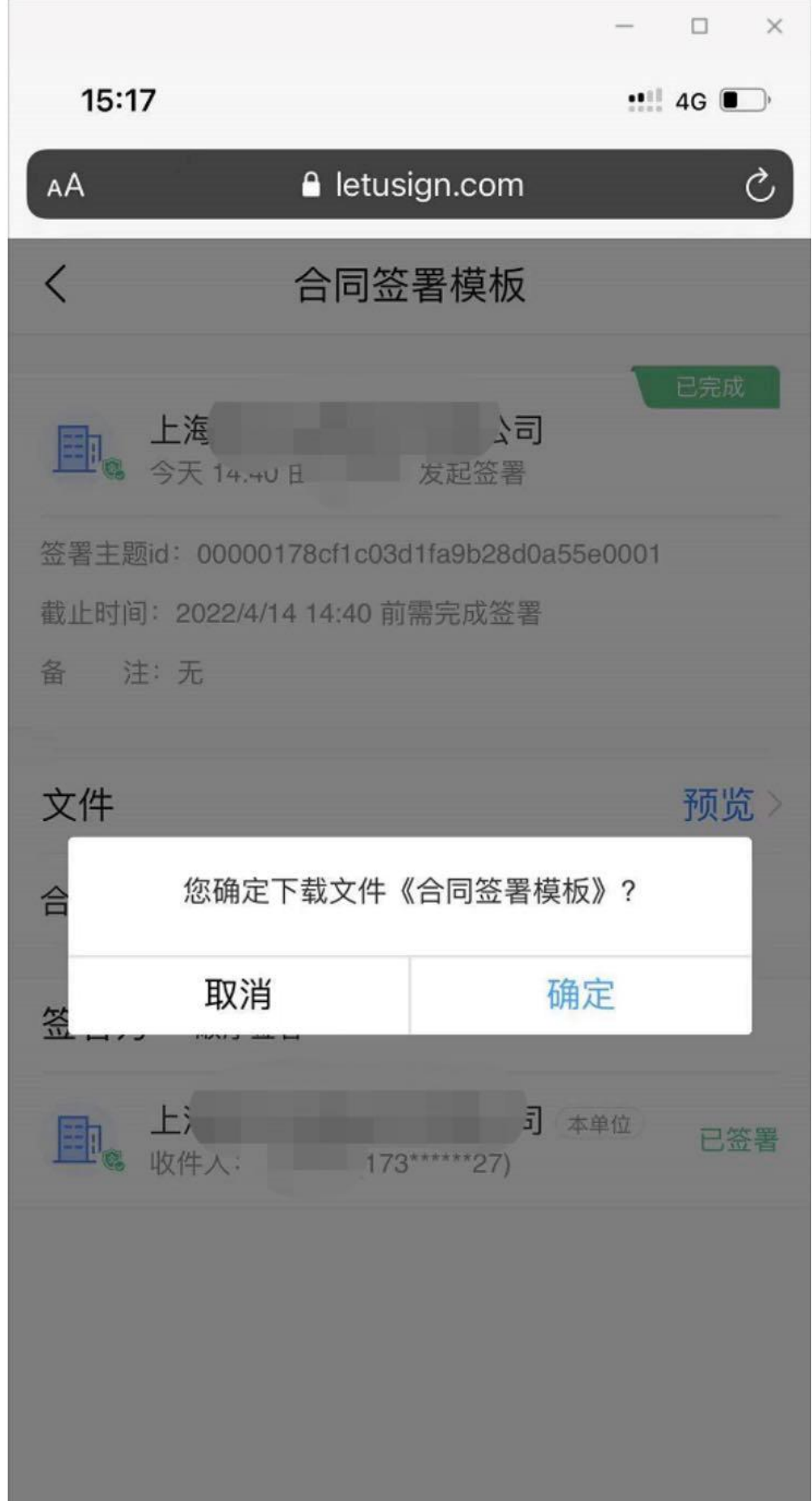